# Procédure pour imprimer une feuille de match à partir de Footclubs

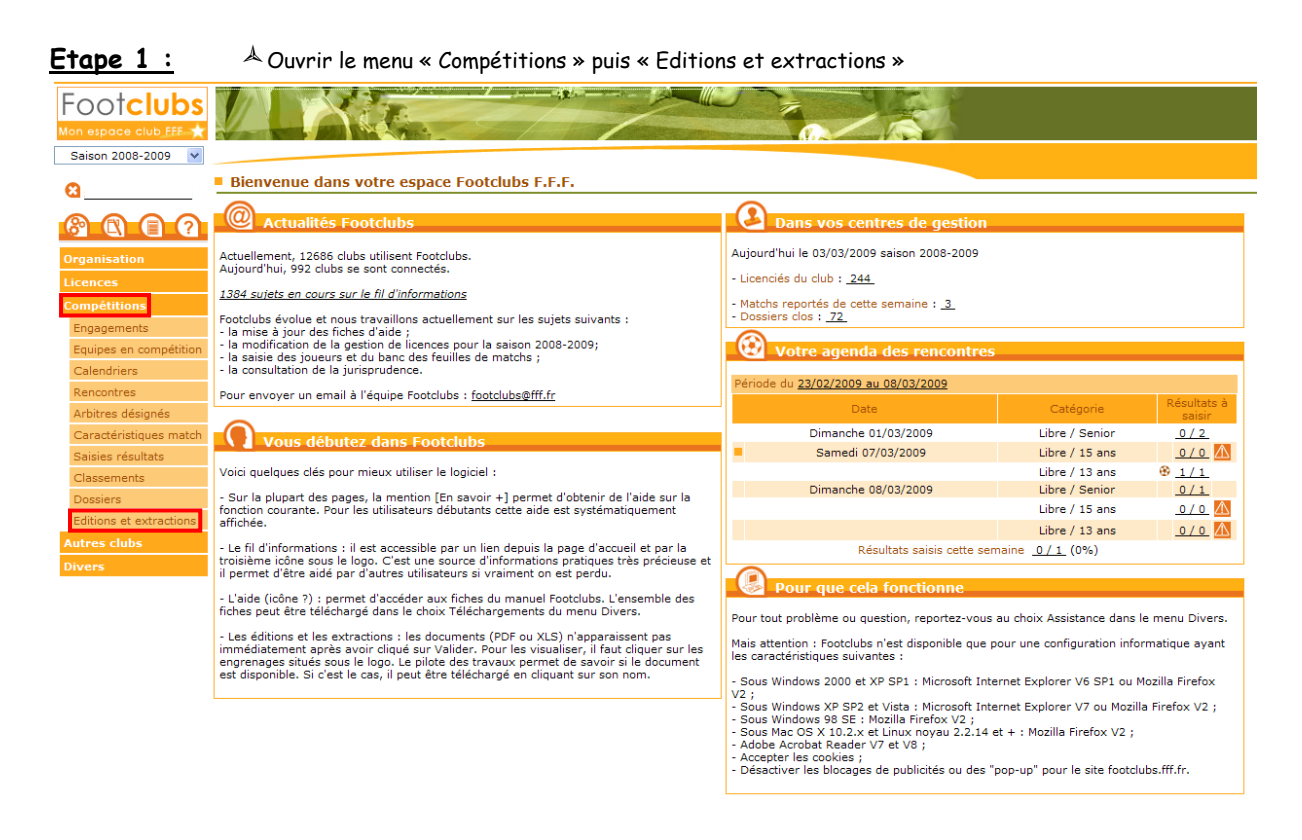

- **Etape 2 :**  $\mathbb{A}$  Sélectionnez l'onglet « Rencontres »
	- $\spadesuit$  Sélectionnez la ou les compétitions concernées par la ou les feuilles de match que vous souhaitez obtenir (Laissez la touche Ctrl enfoncée pour sélectionner plusieurs compétitions)
	- Spécifiez la période de dates concernée
	- $\triangle$  Sélectionnez « Feuille de match 1 exemplaire PDF »

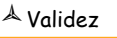

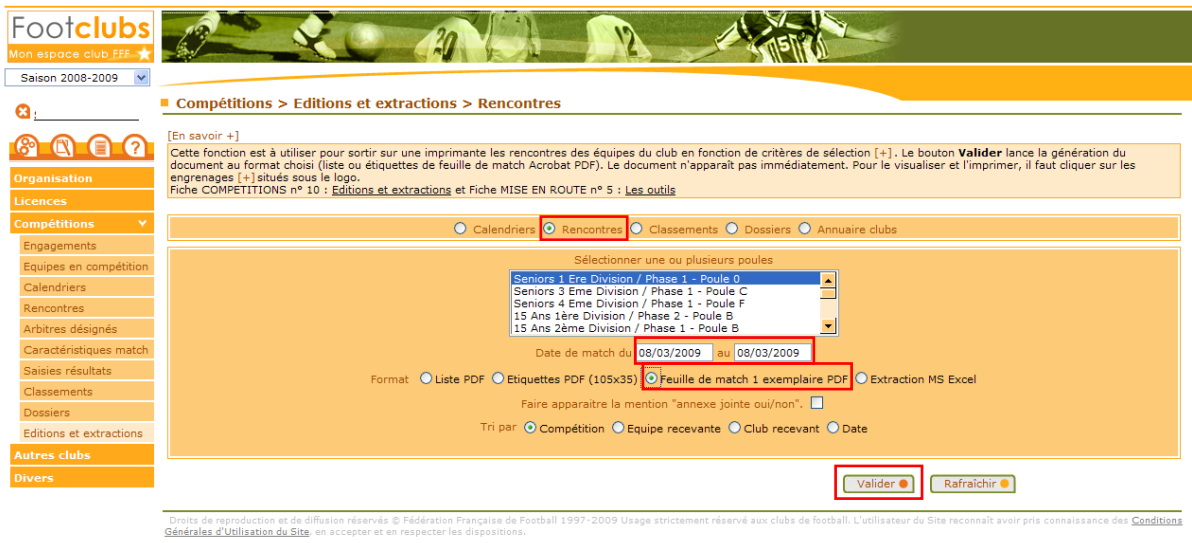

Etape 3 : Si la ligne « rencontres » est écrite en bleu, c'est que le document est en cours de construction. Cela peut prendre plus de 10 secondes par feuille, en fonction de votre débit de connexion internet. Cliquez sur « Afficher » jusqu'à ce que la ligne soit en noire et que vous puissiez cliquer dessus et l'ouvrir.

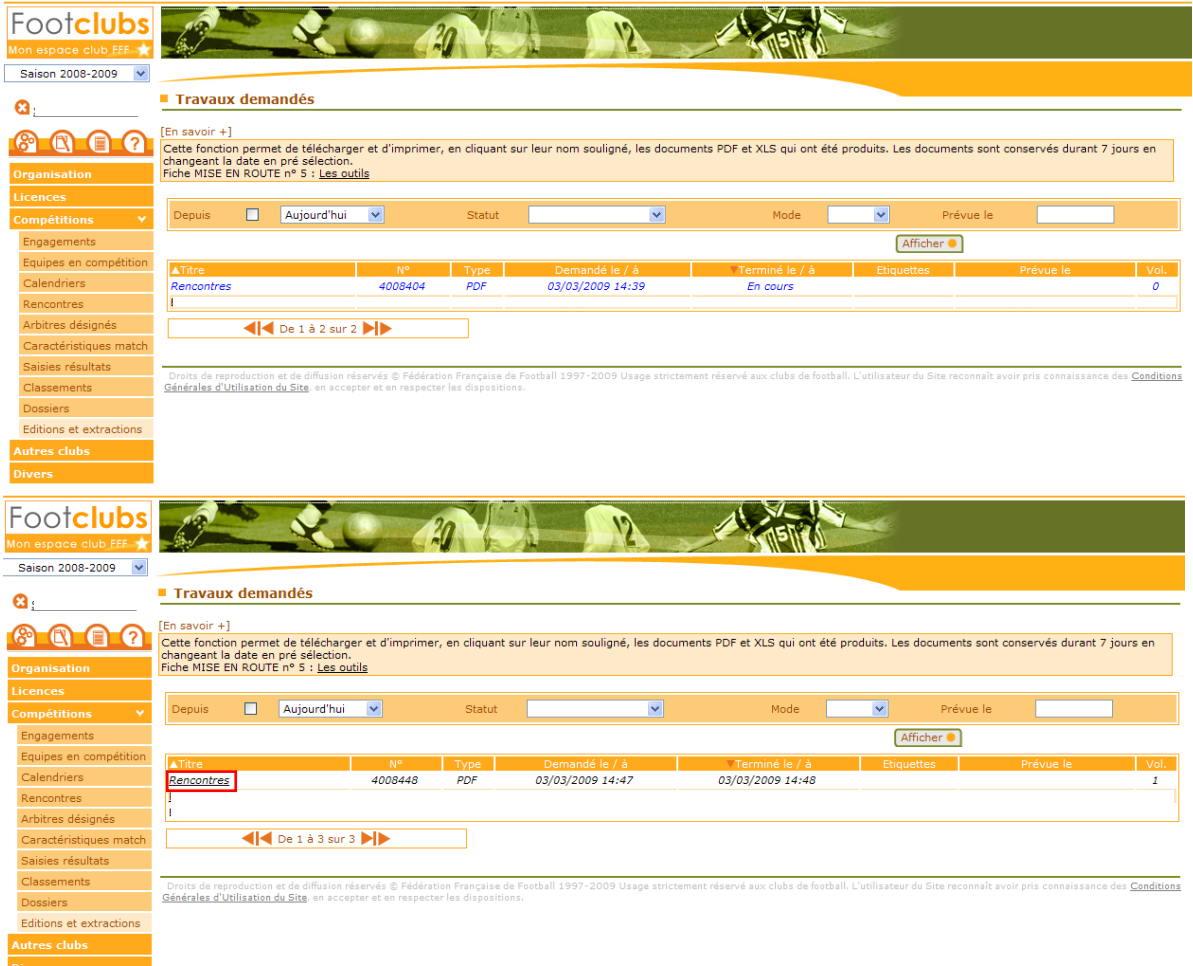

**LA REPORT AND A FINDING** 

## Etape 4 : Imprimez la page 1 dans un premier temps

Insérez de nouveau cette page, cette fois-ci à l'envers dans le bac papier de votre imprimante Imprimez seulement la page 2 afin que vous obteniez votre feuille de match en recto-verso

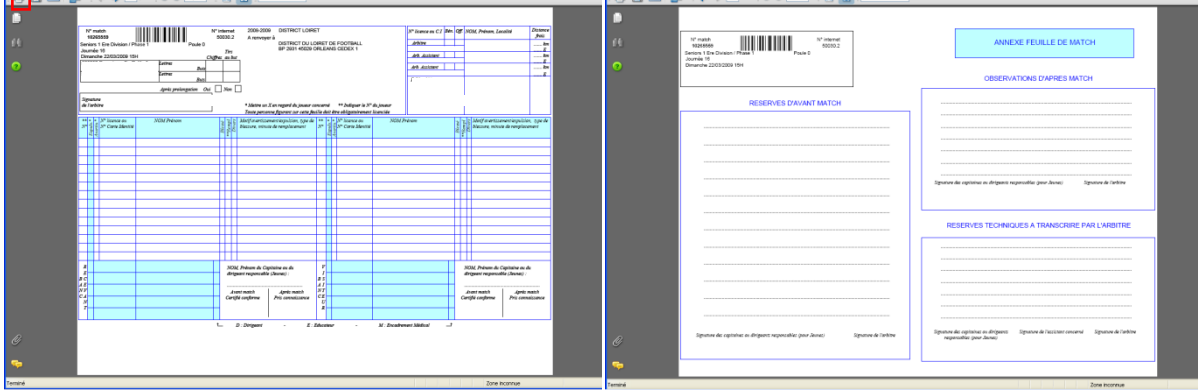